## **Reporting Future Absences in ParentVUE**

Parents/Guardians have the ability to report their student's absence(s) on actual day of their student's absence or any future absences up to 30 days in advance which includes weekends and holidays in **ParentVUE**.

## **Submitting Absences using the ParentVUE Website**

1. Click on **Report Absences** under **Attendance** to open the *Report Absences* screen or from the **Home Screen**, click on **Report Absences** next to the student.

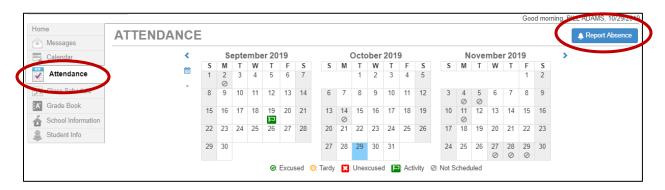

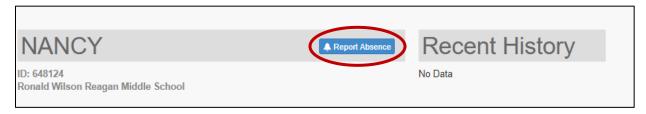

2. Complete the required information: **Start Date**, **End Date**, **Absent – Excused** as the reason, and then enter the information into the **Note** field.

Note: All excused absences submitted by the parent/guardian are pending until school verification occurs.

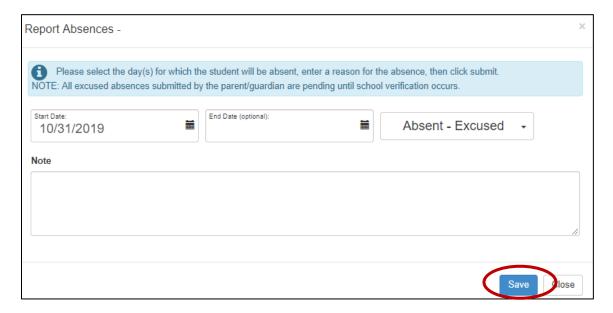

3. Click the Save button.

**Note:** Past attendance cannot be submitted through **ParentVUE**. A note will need to be brought into the Attendance Office at your student's school within five days of the absence.

4. After the absence(s) has been reported, you will see a X on the date(s). If you hover over the date(s) you will see the note that states "Pending Verification".

| October 2019 |         |                |    |    |    |    |  |
|--------------|---------|----------------|----|----|----|----|--|
| S            | M       | T              | W  | T  | F  | S  |  |
|              |         | 1              | 2  | 3  | 4  | 5  |  |
| 6            | 7       | 8              | 9  | 10 | 11 | 12 |  |
| 13           | 14<br>Ø | 15             | 16 | 17 | 18 | 19 |  |
| 20           | 21      | 22             | 23 | 24 | 25 | 26 |  |
| 27           | 28      | 29<br><b>x</b> | 30 | 31 |    |    |  |

5. You may also view your Attendance notes listed under student on the **ParentVUE** Homepage.

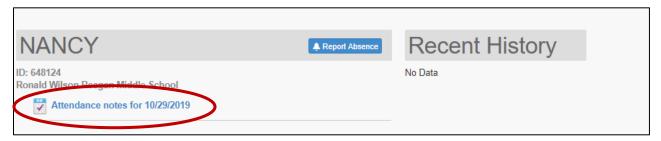

6. Once the absence has been reviewed by the school's attendance office, the date(s) will reflect the attendance type selected.

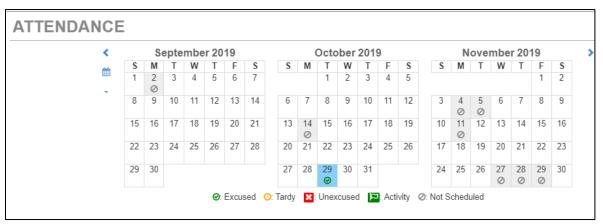

## **Submitting Absences using the ParentVUE App**

1. Click on **Report Absences** next to the student on the Home screen.

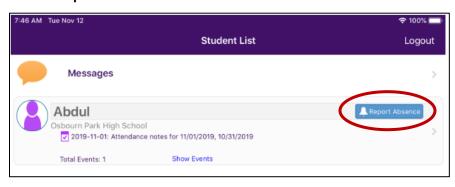

2. Complete the required information: **Start Date**, **End Date**, **Absent – Excused** as the reason, and then enter the information into the **Note** field.

Note: All excused absences submitted by the parent/guardian are pending until school verification occurs.

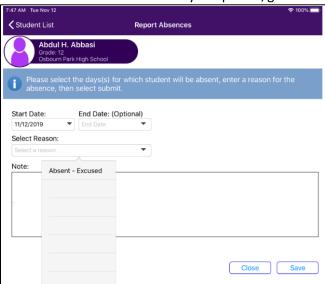

3. Click the Save button.

**Note:** Past attendance cannot be submitted through **ParentVUE**. A note will need to be brought into the Attendance Office at your student's school within five days of the absence.

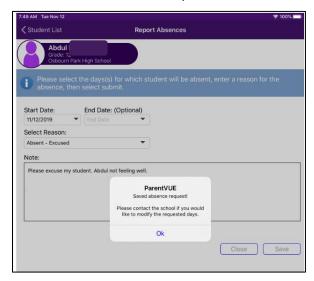

4. Once the absence has been reviewed by the school's attendance office, the date(s) will reflect the attendance type selected.

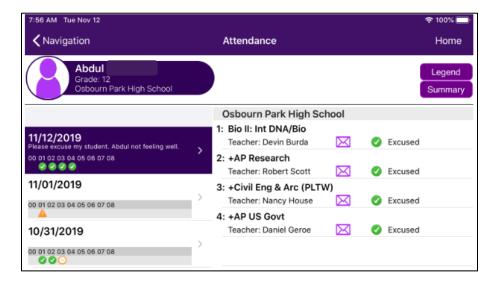